## TCS ion Forgot Login Help File

## Prerequisite to get the User ID and password.

## **Student Campus Email ID: If the student email address is not active, write an email to "ithelpdesk@sushantuniversity.edu.in" to have the password reset.**

1. Open the website **TCSion Self Service** on google chrome normal browser of Desktop/Laptop, below is the URL for the same.

<https://www.tcsion.com/SelfServices/>

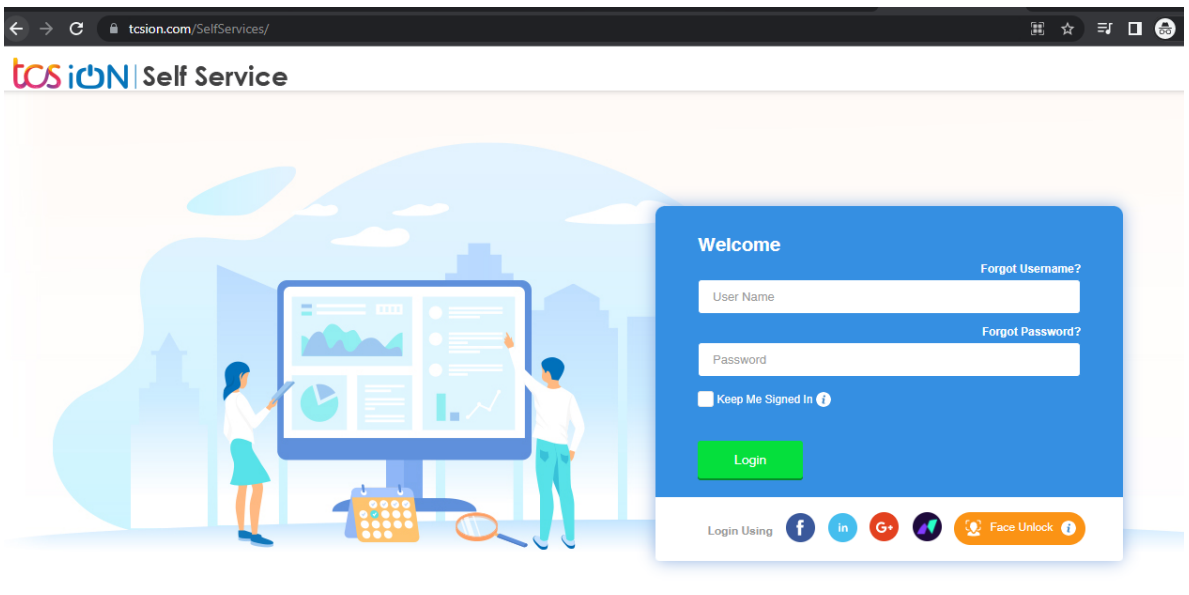

Compatible with Google Chrome version 73 and above, Firefox version 64 and above

2. Write your Username & password to login for login id format check the table.

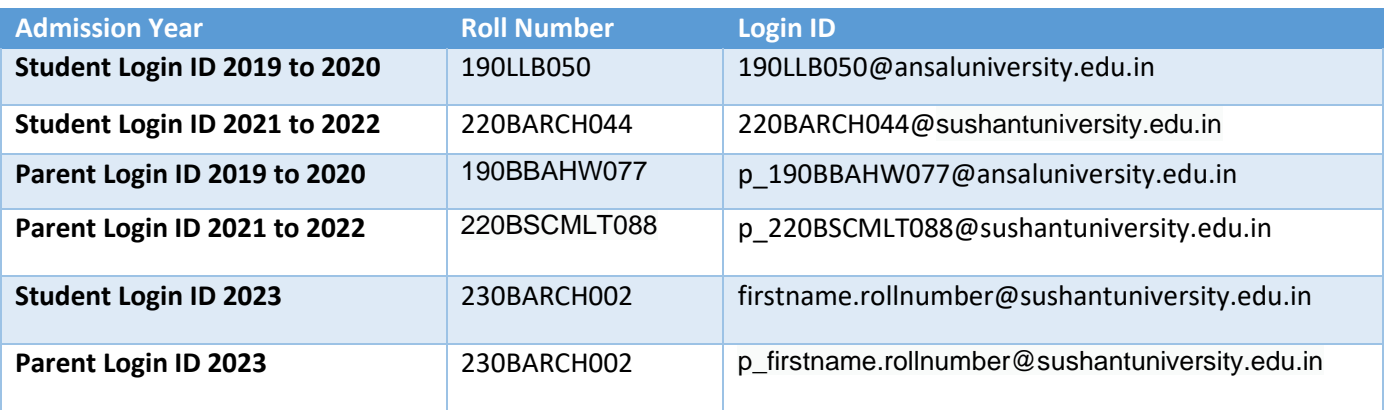

3. If you Forgot the Username, click on forgot username? And for the Password, then Click on Forgot Password Icon.

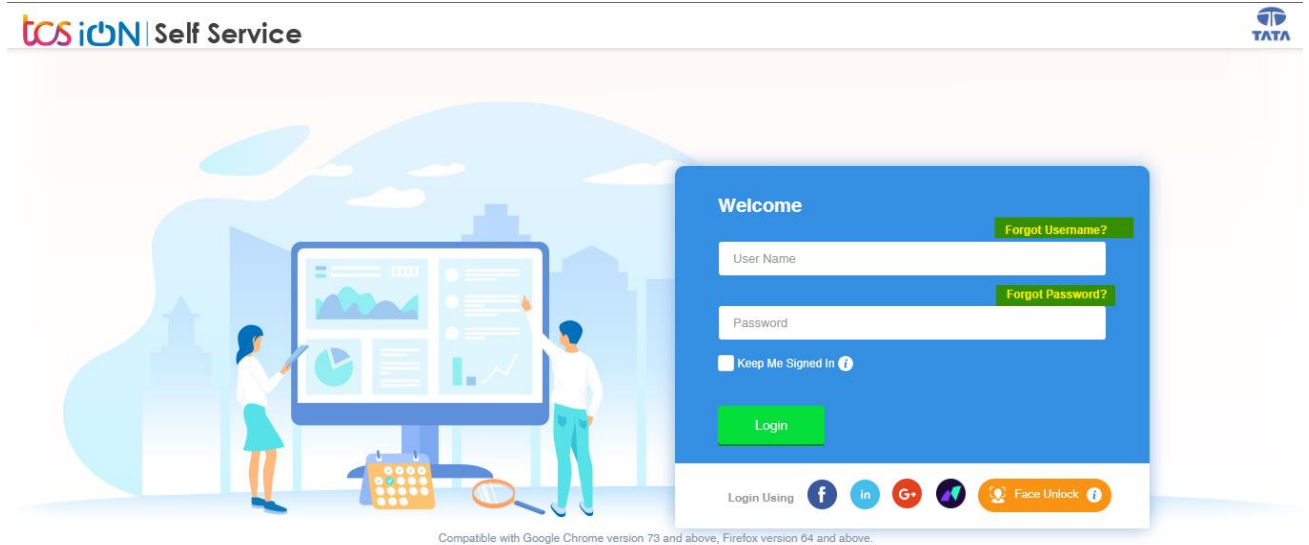

4. Forgot Username write your registered Email ID (xxxxxx@Sushantuniversity.edu.in) & type characters then click on Submit.

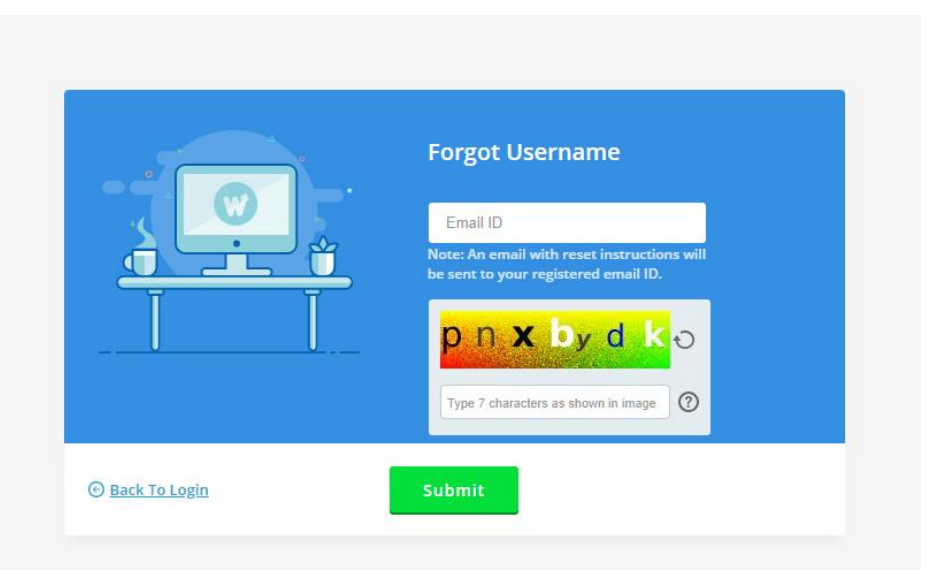

5. For forgot password write your tcs login ID (eg. @Sushantuniversity.edu.in) & reset the password via Email option only select after type of character then click on Submit.

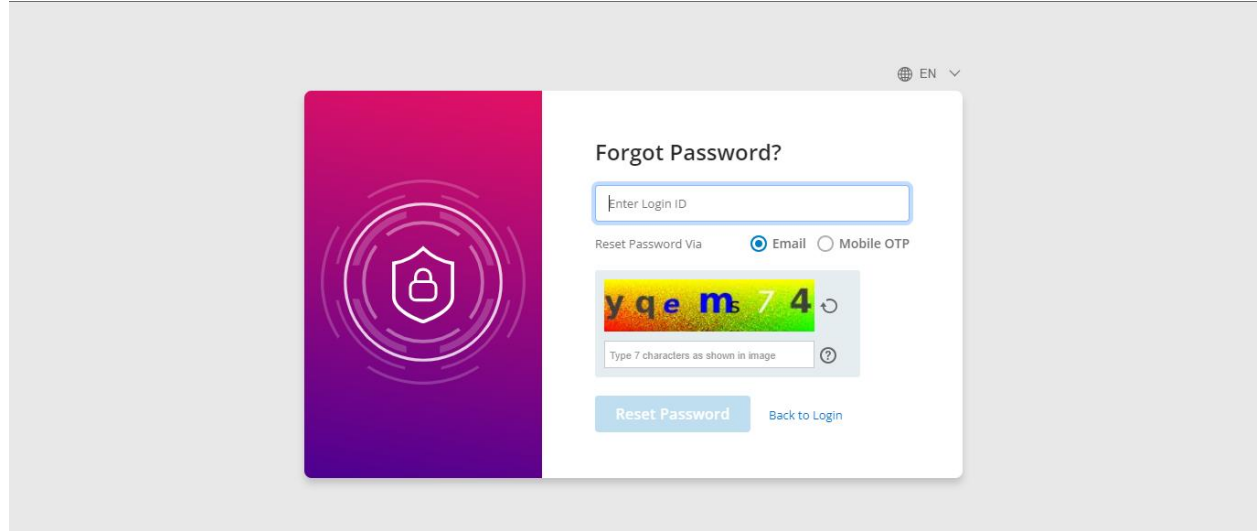

6. A link has been sent to your registered email id.

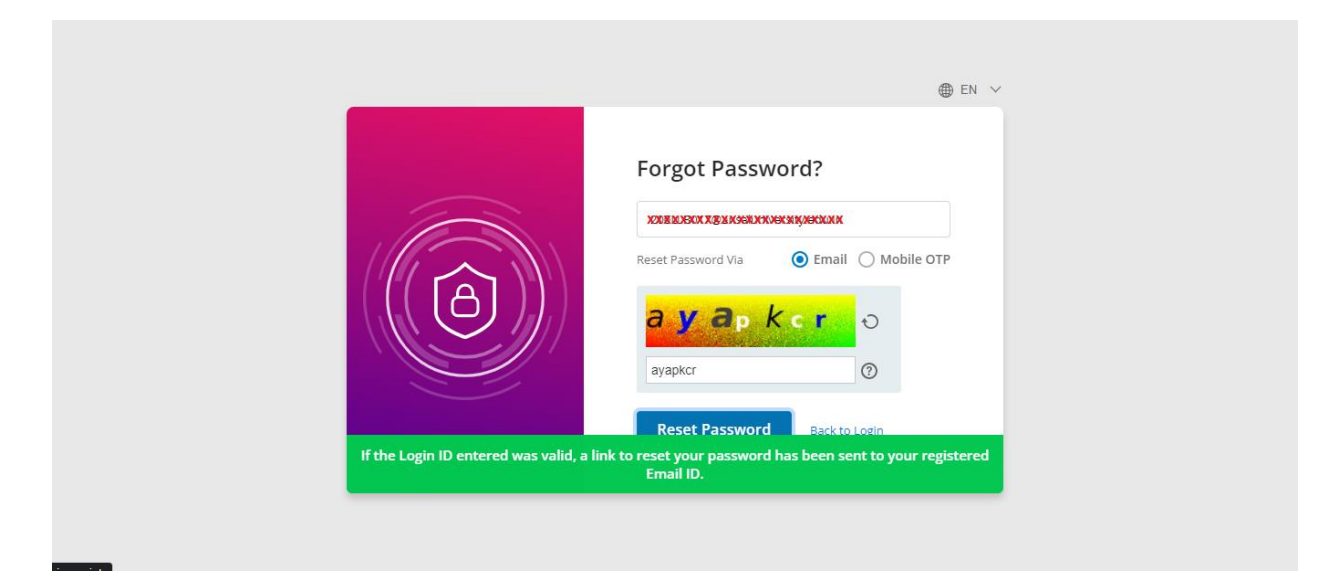

7. If the official email address is not shown, then check your personal email address and click the link, which will automatically redirect you to the TCSion Self-service Page, where you can create a new password.

If you are still not able to reset your password visit IT Department